When running a Local Charity Championship, you have to change the fees owed on the Live for Clubs (L4C) Game Fees page after you upload the game. Here are the steps:

1) After you upload the game and L4C has processed the upload, return the Management page and click the link to Pay Game fees.

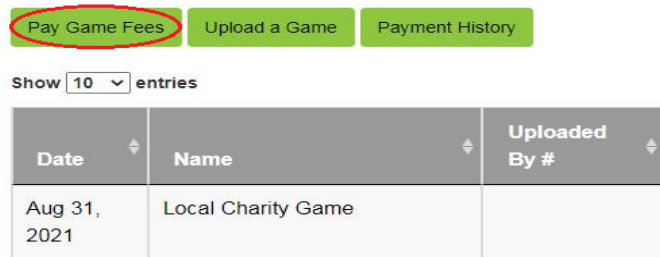

2) On the payment screen, you should see the game listed but with the fee for an ACBL Charity Championship listed. Click the blue button to Edit the Donation.

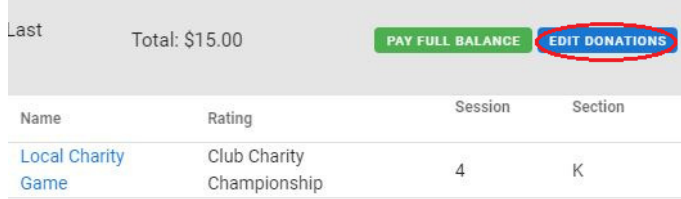

3) You will be taken to a page that lists all the Charity games you have run where you have not paid the fees. Remember that half of the Charity Championships that you run must benefit the ACBL Charity Fund. Click the Edit Donation link by the listing for the game(s) you are running for a local charity.

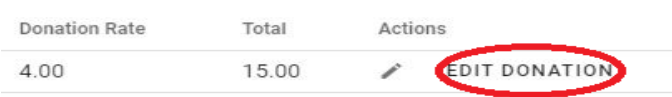

4) On the next screen, click where it says ACBL or Local. Then select Local.

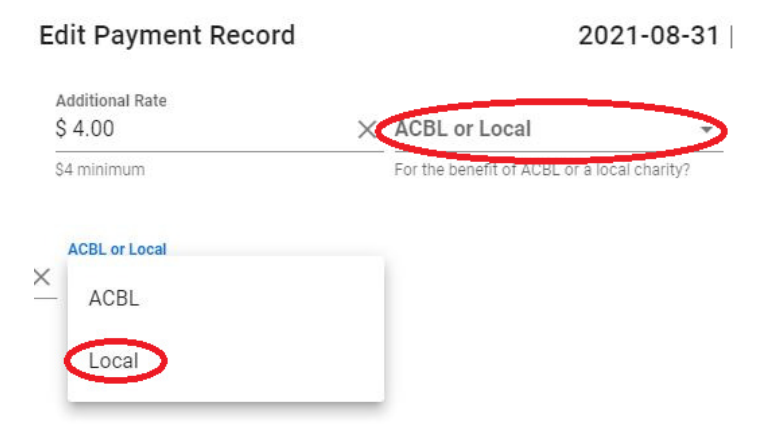

5) You should now fill in the Name of the Local Charity that you are running the game to benefit. Then Click Update

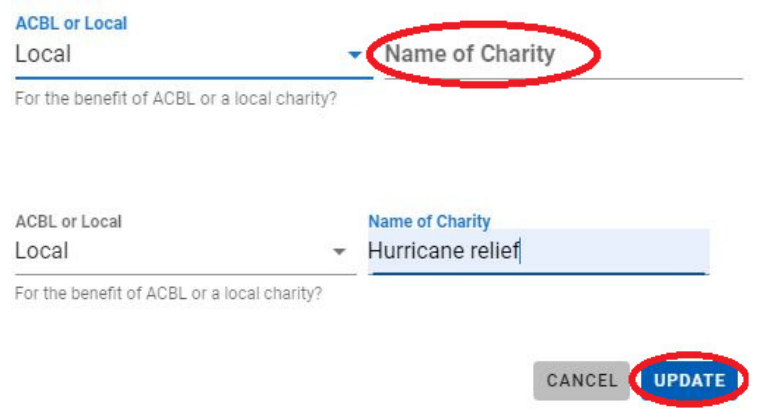

6) The system should now return to the listing for the charity games, and the donation rate should have changed to \$0.00. You can now click Return to Billing and then log out of L4C.

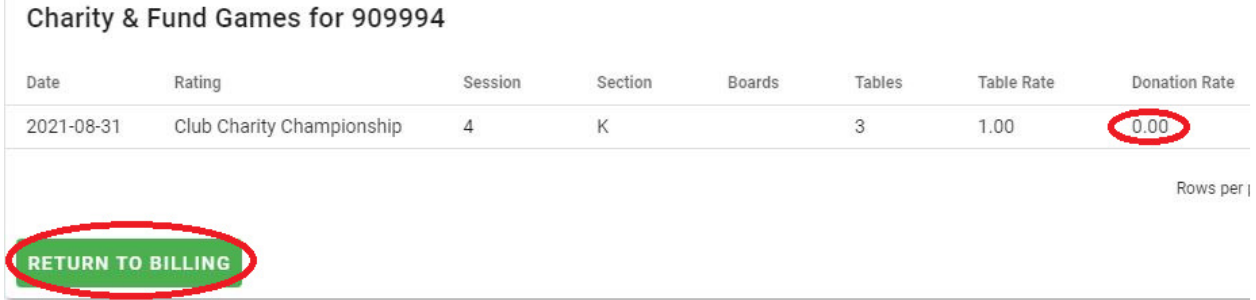